### **Sisukord**

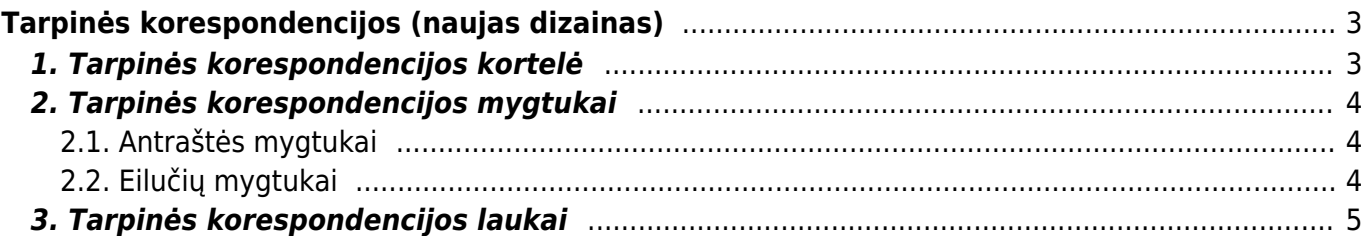

# <span id="page-2-0"></span>**Tarpinės korespondencijos (naujas dizainas)**

Tarpinės korespondencijos vedamos tam, kad finansinių metų pabaigoje būtų uždarytos ("užnulintos") 5 ir 6 klasės buh. sąskaitos. Galima uždaryti ir pelno (nuostolio) ataskaitos sąskaitas, ir balanso sąskaitas. Sukuriamas uždarymo įrašas su kito laikotarpio pradžios data. Uždarymo data turėtų būti kitų metų pirma diena. Pvz.: uždarant 2022 m., vedame 01.01.2023.

Einame FINANSAI → DOKUMENTAI → Tarpinės korespondencijos ir spaudžiame F2-Naujas.

Tarpinės korespondencijos naudojimas:

- baigtų finansinių metų pelno (nuostolio) ataskaitų likučiai uždaromi ir finansinių metų pelnas/nuostolis perkeliamas į nepaskirstyto pelno/nuostolio sąskaitą
- baigtų finansinių metų likučiai yra uždaromi pvz. PVM sąskaitų likučiai
- tarpiniai įrašai didžiosios knygos ataskaitoje nerodomi
- tarpinis įrašas tai finansinis įrašas, kuris nepatenka į apyvartą, bet keičia likutį

 Atkreipkite dėmesį, kad jei tarpinis įrašas daromas, pavyzdžiui, birželio mėn. ir žiūrima visų metų apyvarta – tada į jį neatsižvelgiama. Tačiau jei žiūrite nuo liepos iki metų pabaigos, į tai atsižvelgiama nustatant pradinį likutį.

#### **Pelno (nuostolio) ataskaitos uždarymas**

Jei visos finansinių metų operacijos buvo baigtos, tai tam, kad ataskaitinių metų pelnas kitų finansinių metų 01.01.xx datos pradiniame balanse būtų 0, turi būti uždarytos tarpinės pajamų ir sąnaudų sąskaitos. o praėjusių finansinių metų ataskaitinių metų pelnas turi būti pervestas į praėjusių laikotarpių pelno (nuostolio) ataskaitą.

#### **Balanso sąskaitos uždarymas (visos arba pasirinktinai)**

Be pelno (nuostolių) ataskaitų sąskaitų, gali būti uždaromos ir balanso sąskaitos, pavyzdžiui, mokesčių apskaitos sąskaitos.

#### **Informacija talpinama balansinėse sąskaitose**

Kad būtų galima tvarkyti duomenis, sąskaitose galima perkelti duomenis iš skirtingų skyrių:

- objektų
- pirkėjų
- klientų

### <span id="page-2-1"></span>**1. Tarpinės korespondencijos kortelė**

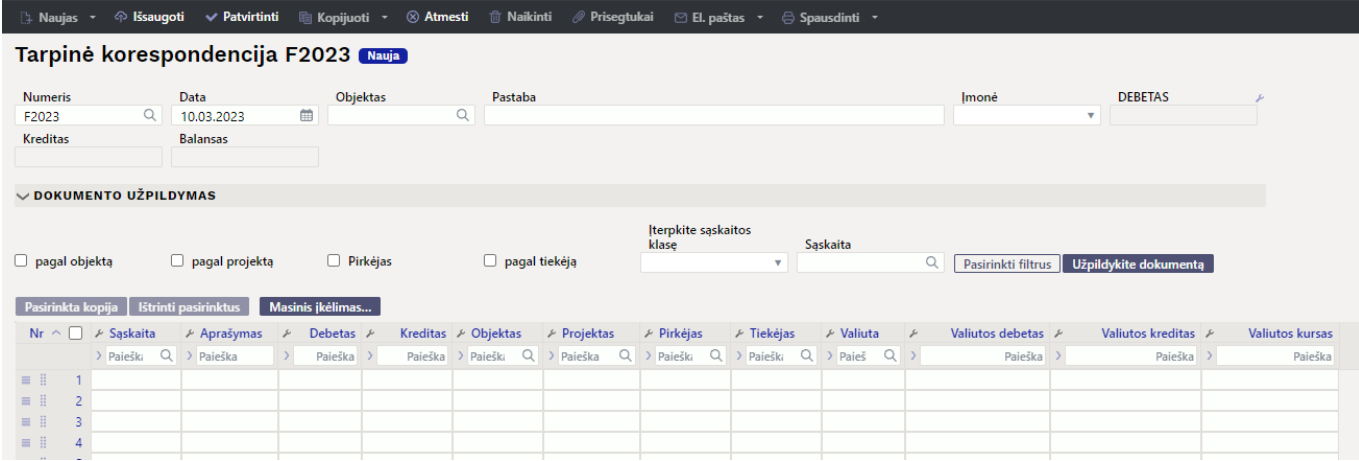

## <span id="page-3-0"></span>**2. Tarpinės korespondencijos mygtukai**

### <span id="page-3-1"></span>**2.1. Antraštės mygtukai**

**Naujas** – atidaromas naujas neužpildytas dokumentas. Iš anksto patikrinama, ar ankstesniame dokumente yra neišsaugotų pakeitimų.

**Išsaugoti** – išsaugo dokumentą.

B. Naujas • © Esaugoti v Patvirtinti Ru Konjiuoti • © Atmesti maikinti ∥ Prisegtukai ATIDARYTI © EL naštas

- **Patvirtinti** patvirtina dokumentą.
- **Kopijuoti** padaro dokumento kopiją. Atidaro naują dokumentą, kuriame dauguma laukų užpildyti kaip pagrindiniame dokumente. Nurodoma kopijos sukūrimo data.
- **Atmesti** nutraukia dokumento pildymą neišsaugojus.
- **Naikinti** leidžia ištrinti nepatvirtintą dokumentą.
- **Atidaryti** leidžia atidaryti dokumentą (jei vartotojas turi teises).
- **Prisegtukai** leidžia susieti failus su dokumentu, t.y. pridėti susijusį dokumentą.
- **El. paštas** išsiunčia el. laišką. Jei buvo sukonfigūruoti skirtingi spausdinimo formatai, dešiniuoju pelės mygtuku turite paspausti pašto mygtuką, kuris atveria išskleidžiamąjį meniu, kuriame galite pasirinkti skirtingus el. laiškų dizainus. Jei pasirenkate spausdinimo formą, pirmiausia jūsų paprašys jūsų el. pašto adreso, o tik tada galėsite pasirinkti spausdinimo formą.
- **· Spausdinti** spausdina dokumentą. Paspaudus "Spausdinti", trumpai parodoma dokumento peržiūra ir atsidaro spausdintuvo pasirinkimo langas.

#### <span id="page-3-2"></span>**2.2. Eilučių mygtukai**

Pasirinkta kopija | Ištrinti pasirinktus | **Masinis ikėlimas...** 

**Pasirinkta kopija** – nukopijuoja pasirinktas eilutes į kopijavimo sritį (naujame dizaine). Norėdami pasirinkti eilutes, paspauskite eilutės numerį. Mygtukas neaktyvus, jei nepasirinkta jokia eilutė. Nukopijuotas eilutes galima įklijuoti po/virš pasirinktos eilutės paspaudus ant taškelių šale eilutės numerio (spustelėjus "įkelkite eilutę" arba "įkelkite eilutę žemyn".

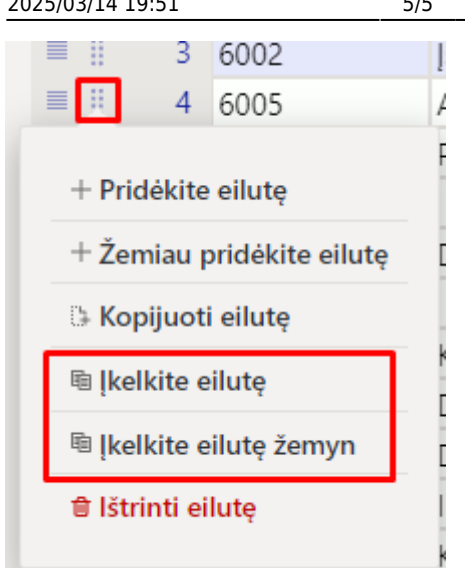

- **Ištrinti pasirinktus** ištrina pasirinktas eilutes. Norėdami pasirinkti eilutes, paspauskite eilutės numerį. Mygtukas neaktyvus, jei nepasirinkta jokia eilutė.
- **Masinis įkėlimas** leidžia užpildyti/dėti eilutes pagal lentelę (dažniausiai excel). ABI po masinio įkėlimo mygtuko paspaudimo parašyta, kokia tvarka turi būti stulpeliai.
- pakeisti eilučių aukštį. - eksportuoti lentelę arba pasirinktas eilutes. - galima pasirinkti, kurie stulpeliai rodomi eilutėse, o kurie ne.

# <span id="page-4-0"></span>**3. Tarpinės korespondencijos laukai**

From: <https://wiki.directo.ee/> - **Directo Help**

Permanent link: **[https://wiki.directo.ee/lt/fin\\_algsaldo\\_1?rev=1678440908](https://wiki.directo.ee/lt/fin_algsaldo_1?rev=1678440908)**

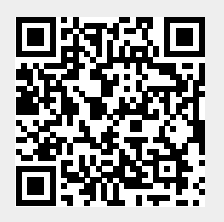

Last update: **2023/03/10 11:35**